### **Calculating the fuel consumption**

When you enter the fueling information to the navigation system, and export the data to SD memory cards, you can check the fuel consumption information by using the utility program AVIC FEEDS, which is available separately, on your PC.

Up to 24 sets of data can be stored. You can also export the data, as described below.

If the entries reach the maximum number, a new entry will overwrite the oldest one.

These calculations are based only on the information that you provide and not on any data from the vehicle. The fuel mileage displayed is only a reference value, and does not guarantee the fuel mileage displayed can be obtained.

#### 1 Display the "Navi Settings" screen.

➤ For details, refer to Displaying the "Navi Settings" screen on page 148.

#### 2 Touch [Gas Mileage].

The "Gas Mileage Setting" screen appears.

3 Touch [Gas Price Calculation].

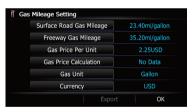

The "Gas Price Calculation" screen appears.

## 4 Enter the fuel consumption information.

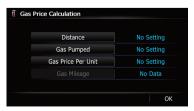

Enter the following items:

#### Distance:

Enter the distance traveled since the previous fueling.

☐ The distance is entered automatically only when the distance traveled since the previous fueling is recorded.

#### Gas Pumped:

Enter the amount of fuel pumped.

### Gas Price Per Unit

Enter the fuel unit price.

When all the items are entered, the fuel consumption is displayed next to "Gas Mileage".

#### 5 Touch [OK].

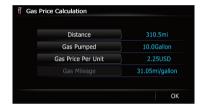

The "Gas Mileage Setting" screen appears.

## Exporting the data of fuel cost information

Exporting the fuel cost data to an SD memory card is possible.

- The data stored in this navigation system will be cleared as exporting it to the SD memory card.
- If there is previous data in the SD memory card, the data is overwritten with new data when current data is exported.

## 1 Insert an SD memory card into the SD card slot.

For details of the operation, refer to Inserting and ejecting an SD memory card on page 15.

#### 2 Display the "Navi Settings" screen.

➤ For details, refer to Displaying the "Navi Settings" screen on page 148.

#### 3 Touch [Gas Mileage].

The "Gas Mileage Setting" screen appears.

#### 4 Touch [Export].

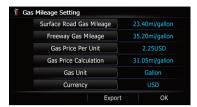

After a message confirming whether to export the data appeared, exporting the data to the SD memory card starts.

The "Gas Mileage Setting" screen appears when it is done.

## **Recording your travel history**

Activating the track logger enables you to record your driving history (called "track log" below). You can review the travel history later.

If an SD memory card is inserted into the SD card slot, the track logs will be stored in the SD memory card.

## 1 Insert an SD memory card into the SD card slot.

For details of the operation, refer to Inserting and ejecting an SD memory card on page 15.

#### 2 Display the "Navi Settings" screen.

→ For details, refer to *Displaying the "Navi Settings"* screen on page 148.

#### 3 Touch [Drive Log Settings].

The "Drive Log Settings" screen appears.

#### 4 Touch [Drive Log Settings].

Each time you touch the key changes that setting.

On:

You can export your track log to the SD memory card.

• Off (default):

You cannot export your track log to the SD memory card.

While the setting is "On", the navigation system continues to store the track logs in the inserted SD memory card.

#### 5 Touch [Type].

Each time you touch the key changes that setting.

• Private (default):

Changes the track log attribute to "Private".

Business:

Changes the track log attribute to "Business".

Other:

Changes the track log attribute to "Other".

## Using the demonstration guidance

This is a demonstration function for retail stores. After a route is set, touching this key starts the simulation of route guidance.

#### 1 Display the "Navi Settings" screen.

→ For details, refer to Displaying the "Navi Settings" screen on page 148.

#### 2 Touch [Demo Mode].

Each time you touch the key changes that setting.

On:

Repeats demo drive.

Off (default):
 Demo Mode is set off.

#### 3 Display the map screen.

The demonstration guidance will begin.

### **Registering your home**

Registering your home position saves time and effort. Also, routes to home positions can be calculated easily with a single touch of the key from the "**Destination Menu**". The registered home position can also be modified later.

#### 1 Display the "Navi Settings" screen.

**⊃** For details, refer to *Displaying the "Navi Settings" screen* on page 148.

#### 2 Touch [Set Home].

The "**Set Home**" screen appears.

#### 3 Touch [Home].

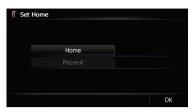

The "**Select Search method**" screen appears.

Touch [Phone#].

When you have already registered your home, you can edit your home number.

#### 4 Search for a location.

➤ For details, refer to Chapter 6. After searching for a point, the map of the selected position is displayed.

#### 5 Touch [OK].

The location is registered, and then the "**Set Home**" screen appears.

#### 6 Touch [OK].

The registration is completed.

## **Correcting the current location**

Touch the screen to adjust the current position and direction of the vehicle displayed on the map.

- 1 Display the "Navi Settings" screen.
  - ⇒ For details, refer to Displaying the "Navi Settings" screen on page 148.
- 2 Touch [Modify Current Location].
- 3 Scroll to the position where you want to set, then touch [OK].
- 4 Touch the arrow key on the screen to set the direction, then touch [OK].

# Changing the eco-function setting

You can change the eco-function setting.

- 1 Display the "Navi Settings" screen.
  - ⇒ For details, refer to Displaying the "Navi Settings" screen on page 148.
- 2 Touch [Eco Settings].

The "**Eco Settings**" screen appears.

3 Touch each item.

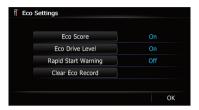

#### **Eco Score**

- On (default): Displays "Eco Score".
- Off:

Hides "Eco Score".

➡ For details, refer to Displaying "Eco Graph" on page 31.

#### Eco Drive Level

On (default):

After you arrive the destination, a message appears and a beep sounds if the level of "Eco Drive Level" have increased or decreased.

Off:

No message appears and no sound beeps when the vehicle reaches the destination.

→ For details, refer to Displaying Eco Drive Level guidance on page 32.

#### Rapid Start Warning

On:

A message appears and a sound beeps when the vehicle experiences a sudden start.

• Off (default):

No message appears and no sound beeps when the vehicle experiences a sudden start.

→ For details, refer to Sudden start alert on page 32.

#### Clear Eco Record

Fuel consumption data are cleared.

#### 4 Touch [OK].

The settings are completed.

# **Displaying the "Map** Settings" screen

- 1 Press the HOME button to display the "Top Menu" screen.
- 2 Touch [Settings].

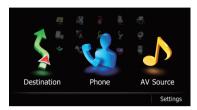

The "Settings Menu" screen appears.

3 Touch [Map Settings].

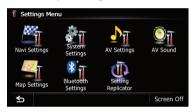

The "Map Settings" screen appears.

4 Touch the item that you want to change the setting.

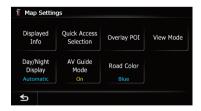

■ Touch **5**. Returns the previous screen. ■

## Setting the auto-zoom display

This setting enables switching to an enlarged map around the point where your vehicle is approaching an intersection, entrance/exit of freeway or a junction.

- 1 Display the "Map Settings" screen.
  - → For details, refer to Displaying the "Map Settings" screen on this page.
- 2 Touch [Displayed Info].

The "Displayed Information" screen appears.

3 Touch [Close Up View].

Each time you touch the key changes that setting.

- **On** (default): Switches to an enlarged map.
  - Off:
     Does not switch to an enlarged map.

## **Setting the detailed city map**

You can select whether to display the city map when in certain metropolitan city areas.

- ☐ The detailed city map and this setting are available for AVIC-Z120BT only.
- ☐ The city map is displayed when the map scale is 0.05 mile (50 meters) or less.

#### 1 Display the "Map Settings" screen.

→ For details, refer to Displaying the "Map Settings" screen on the previous page.

#### 2 Touch [Displayed Info].

The "Displayed Information" screen appears.

#### 3 Touch [City Map].

Each time you touch the key changes that setting.

- On (default):
  - Automatically switches to the city map when in a city map area.
- Off:

Does not show the city map.

□ Even if you switch "City Map" to "On", city map cannot be displayed in areas where there is no city map data.

# Setting the barrier graphic for city map

On the city map screen, you can display a "barrier graphic" pattern where no city map data is available. This prevents a normal map of a different scale from being displayed at the same time, greatly enhancing the clarity of the city map on screen.

☐ The detailed city map and this setting are available for AVIC-Z120BT only.

#### 1 Display the "Map Settings" screen.

→ For details, refer to Displaying the "Map Settings" screen on the previous page.

#### 2 Touch [Displayed Info].

The "Displayed Information" screen appears.

#### 3 Touch [City Map Barrier].

Each time you touch the key switches between "On" and "Off".

On (default):

Displays the barrier graphic for city map. When the vehicle position or cursor enters the barrier graphic area, the graphic disappears and a normal map is displayed full screen.

Off:

Does not display the barrier graphic for city map. When the vehicle position or cursor enters the area where no city map data is available, a normal map is displayed full screen.

## Displaying the traffic notification icon

Selects whether to display or hide the traffic notification icons on the map when incidents occur on your route.

- ⇒ For details, refer to Checking traffic information manually on page 58.
- 1 Display the "Map Settings" screen.
  - ⇒ For details, refer to Displaying the "Map Settings" screen on the previous page.

#### Touch [Displayed Infol.

The "Displayed Information" screen appears.

#### 3 Touch [Show Traffic Incident].

Each time you touch the key changes that setting.

- View (default):
  - Displays the icons on the map.
- Hide:

Hides the icons on the map.

## Displaying the Bluetooth connection icon

Selects whether to display or hide the icon for current status of the phone connection via Bluetooth wireless technology.

#### 1 Display the "Map Settings" screen.

For details, refer to Displaying the "Map Settings" screen on page 154.

#### 2 Touch [Displayed Info].

The "Displayed Information" screen appears.

#### 3 Touch [Bluetooth Connected].

Each time you touch the key changes that setting.

- View (default):
  - Displays the Bluetooth connection icon on the map.
- Hide:
  - Hides the Bluetooth connection icon on the map.
- ⇒ For details about the Bluetooth connection icon, refer to Bluetooth connection icon on page 26.

# Setting the current street name display

Selects whether to display or hide the street name (or city name) that your vehicle is traveling along.

#### 1 Display the "Map Settings" screen.

→ For details, refer to Displaying the "Map Settings" screen on page 154.

#### 2 Touch [Displayed Info].

The "Displayed Information" screen appears.

#### 3 Touch [Current Street Name].

Each time you touch the key changes that setting.

- View (default):
  - Displays the street name (or city name) on the map.
- Hide:

Hides the street name (or city name) on the map. ■

# **Setting the "**Favorites**" icon display**

You can select whether to display the "Favorites" icon on the map.

- ☐ **Favorites** icons are displayed when the map scale is 10 mile (20 kilometers) or less.
- → For details, refer to Editing the entry in the "Favorites" list on page 46.

#### 1 Display the "Map Settings" screen.

→ For details, refer to Displaying the "Map Settings" screen on page 154.

#### 2 Touch [Displayed Info].

The "Displayed Information" screen appears.

#### 3 Touch [Favorites Icon].

Each time you touch the key changes that setting.

- On (default):
  - Displays the "Favorites" icon on the map.
- Off:

Hides the "Favorites" icon on the map.

## **Displaying the 3D landmarks**

You can select whether to display the 3D landmark on the map.

- ☐ The 3D landmarks and this setting are available for AVIC-Z120BT only.
- ☐ 3D landmark only appears when the view mode is "3D View" and the map scale is set to 0.25 mile (200 m) or lower.

#### 1 Display the "Map Settings" screen.

- → For details, refer to Displaying the "Map Settings" screen on page 154.
- 2 Touch [Displayed Info].

The "Displayed Information" screen appears.

#### 3 Touch [3D Land Mark].

Each time you touch the key changes that setting.

- On (default):
  - Displays the 3D landmark on the map.
- Off

Hides the 3D landmark on the map.

## **Displaying maneuvers**

Selects whether to display or hide maneuvers on the map.

Maneuvers

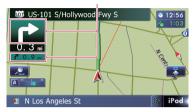

- 1 Display the "Map Settings" screen.
  - **⊃** For details, refer to *Displaying the "Map Settings" screen* on page 154.
- 2 Touch [Displayed Info].

The "Displayed Information" screen appears.

#### 3 Touch [Show Maneuver].

Each time you touch the key changes that setting.

- View (default):
  - Displays maneuvers on the map.
- Hide:

Hides maneuvers on the map.

## Displaying the MSN Direct icons

Selects whether to display or hide the received MSN Direct icons on the map.

- ⇒ For details of the icons, refer to How to read MSN Direct information on the map on page 54.
- Touch [MSN Direct].

Each time you touch the key changes that setting.

- On (default):
  - Displays the icons on the map.
- Off:

Hides the icons on the map.

# Displaying the fuel consumption information

Selects whether to display Eco-Meter, indicating the fuel consumption information, on the map.

- ☐ Eco-Meter appears when "2D View" or "3D View" is selected.
- 1 Display the "Map Settings" screen.
  - ➤ For details, refer to Displaying the "Map Settings" screen on page 154.
- 2 Touch [Displayed Info].

The "Displayed Information" screen appears.

#### 3 Touch [Show Eco Meterl.

Each time you touch the key changes that setting.

- View (default):
  - Displays Eco-Meter on the map.
- Hide:

Hides Eco-Meter on the map.

### Displaying POI on the map

Displays icons for the surrounding facilities (POI) on the map.

☐ POI icons are not displayed when the map scale is 0.75 mile (1 kilometers) or more.

## Displaying preinstalled POIs on the map

- ☐ You can select up to 10 items from the subcategories or detailed categories.
- 1 Display the "Map Settings" screen.
  - → For details, refer to Displaying the "Map Settings" screen on page 154.
- 2 Touch [Overlay POI].

The "Overlay POI" screen appears.

## 3 Touch [Display] to change the setting to "On".

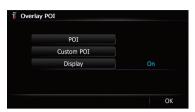

If you do not want to display the POI icon on the map, touch [Display] to turn it "Off". (Even if "Display" is turned "Off", the POI selection setting is retained.)

#### 4 Touch [POI].

The "Overlay POI (Main Category)" screen appears.

#### 5 Touch the main category you want.

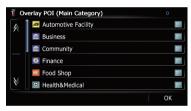

A list of subcategories under the selected main category appears.

☐ Categories that are already selected will have a blue check mark.

#### 6 Touch the subcategory to display.

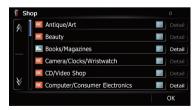

A red check mark appears next to the selected category. To cancel the selection, touch the entry again.

If there are more detailed categories within the subcategory, [**Detail**] is active. If you select the subcategory that has more detailed cate-

gories, all detailed categories within the subcategory is selected and [**Detail**] becomes inactive.

#### ■ Touch [Detail].

The detailed category list is displayed. Touch the item and touch **[OK]** to complete selecting the detailed categories you want to display.

When only a few types of the detailed categories are selected, blue check marks will appear.

#### 7 Touch [OK].

The "Overlay POI (Main Category)" screen returns.

If you want to select or deselect other items, repeat these steps as many as necessary.

8 To finish the selection, touch [OK] in the "Overlay POI (Main Category)" screen.

### **Displaying the customized POIs**

Creating a customized POI is possible by using the utility program AVIC FEEDS which is available separately, on your PC. (AVIC FEEDS will be available on our website.) Storing the customized POI properly and inserting the SD memory card enables the system to display the icons on the map screen.

You can select up to 10 items from the subcategories or detailed categories.

## 1 Insert an SD memory card into the SD card slot.

For details of the operation, refer to Inserting and ejecting an SD memory card on page 15.

#### 2 Display the "Map Settings" screen.

→ For details, refer to Displaying the "Map Settings" screen on page 154.

#### 3 Touch [Overlay POI].

The "Overlay POI" screen appears.

## 4 Touch [Display] to change the setting to "On".

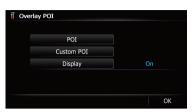

If you do not want to display the POI icon on the map, touch [Display] to turn it "Off". (Even if "Display" is turned "Off", the POI selection setting is retained.)

#### 5 Touch [Custom POI].

The list of POI categories appears.

6 Touch the items you want to display.

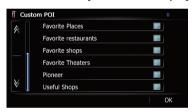

7 To finish the selection, touch [OK].

## **Changing "View Mode"**

Various types of screen displays can be selected for navigation guidance.

⇒ For details of the operation, refer to Switching the view mode on page 29.

# Setting the map color change between day and night

To improve the visibility of the map during the evening, you can set the timing for changing the combination of the map color.

- 1 Display the "Map Settings" screen.
  - **⊃** For details, refer to *Displaying the "Map Settings" screen* on page 154.

#### 2 Touch [Day/Night Display].

Each time you touch the key changes that setting.

Automatic (default):

You can change the colors of a map between daytime and nighttime according to whether the vehicle lights are on or off.

Day

The map is always displayed with daytime colors.

□ To use this function with "Automatic", the orange/white lead of the navigation system must be connected correctly. •

### Changing the road color

You can set the road color to bluish or reddish.

- 1 Display the "Map Settings" screen.
  - ➤ For details, refer to Displaying the "Map Settings" screen on page 154.
- Touch [Road Color].

Each time you touch the key changes that setting.

- "Blue" (default):
  - Changes to blue based road colors.
  - "Red":
    Changes to red based road colors.

# Changing the setting of navigation interruption screen

Set whether to automatically switch to the navigation screen from the audio screen when your vehicle approaches a guidance point such as an intersection while displaying a screen other than navigation.

#### 1 Display the "Map Settings" screen.

→ For details, refer to Displaying the "Map Settings" screen on page 154.

#### 2 Touch [AV Guide Mode].

Each time you touch the key changes that setting.

 On (default): Switches from the AV operation screen to the map screen.

Off:

Does not switch the screen.

☐ This setting is effective only when "Close Up View" is set to "On". ■

## Selecting the "Quick Access" menu

Select items to display on the map screen. In the list displayed on screen, the items with red checks are displayed on the map screen. Touch the item you want to display and then touch [**OK**] when a red check appears. You can select up to five items.

### 1 Display the "Map Settings" screen.

→ For details, refer to Displaying the "Map Settings" screen on page 154.

#### 2 Touch [Quick Access Selection].

The "Quick Access Selection" screen appears.

## 3 Touch the item that you want to set in "Quick Access".

You can select the following items:

- Settings marked with an asterisk (\*) show that these are default or factory settings.
- Z: Registration\*

Register information on the location indicated by the cursor to "**Favorites**".

**⇒** For details, refer to *Registering a location* by scroll mode on page 46.

#### • S: Vicinity Search\*

Find POIs (Points Of Interest) in the vicinity of the cursor.

**⊃** For details, refer to *Searching for a nearby POI* on page 37.

#### I Overlay POI\*

Displays icons for surrounding facilities (POI) on the map.

→ For details, refer to Displaying POI on the map on page 157.

#### Volume\*

Displays the "Volume Settings" screen.

→ For details, refer to Setting the Volume for Guidance and Phone on page 163.

#### • **№**: Contacts\*

Displays the "Contacts List" screen.

➡ For details, refer to Calling a number in the "Contacts List" on page 69.

#### Whole Route Overview

Displays the entire route (currently set) with the "**Route Overview**" screen.

⇒ For details, refer to Displaying the "Route Overview" screen on page 42.

#### • Stock Info

Displays stock prices.

→ For details, refer to Browsing stock quotes on page 61.

#### • 🐚: Traffic On Route

Displays a list of traffic information on the route.

⇒ For details, refer to Checking traffic information on the route on page 56.

#### Traffic Events

Displays a list of traffic events information.

→ For details, refer to Checking all traffic information on page 55.

#### Image: Day/Night Display

Switches Day/Night Display setting.

For details, refer to Setting the map color change between day and night on the previous page.

#### 

Switches Favorites Icon setting.